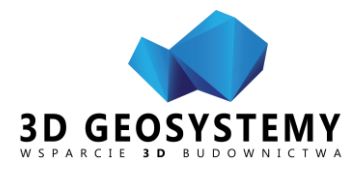

Materiały szkoleniowe | 2020

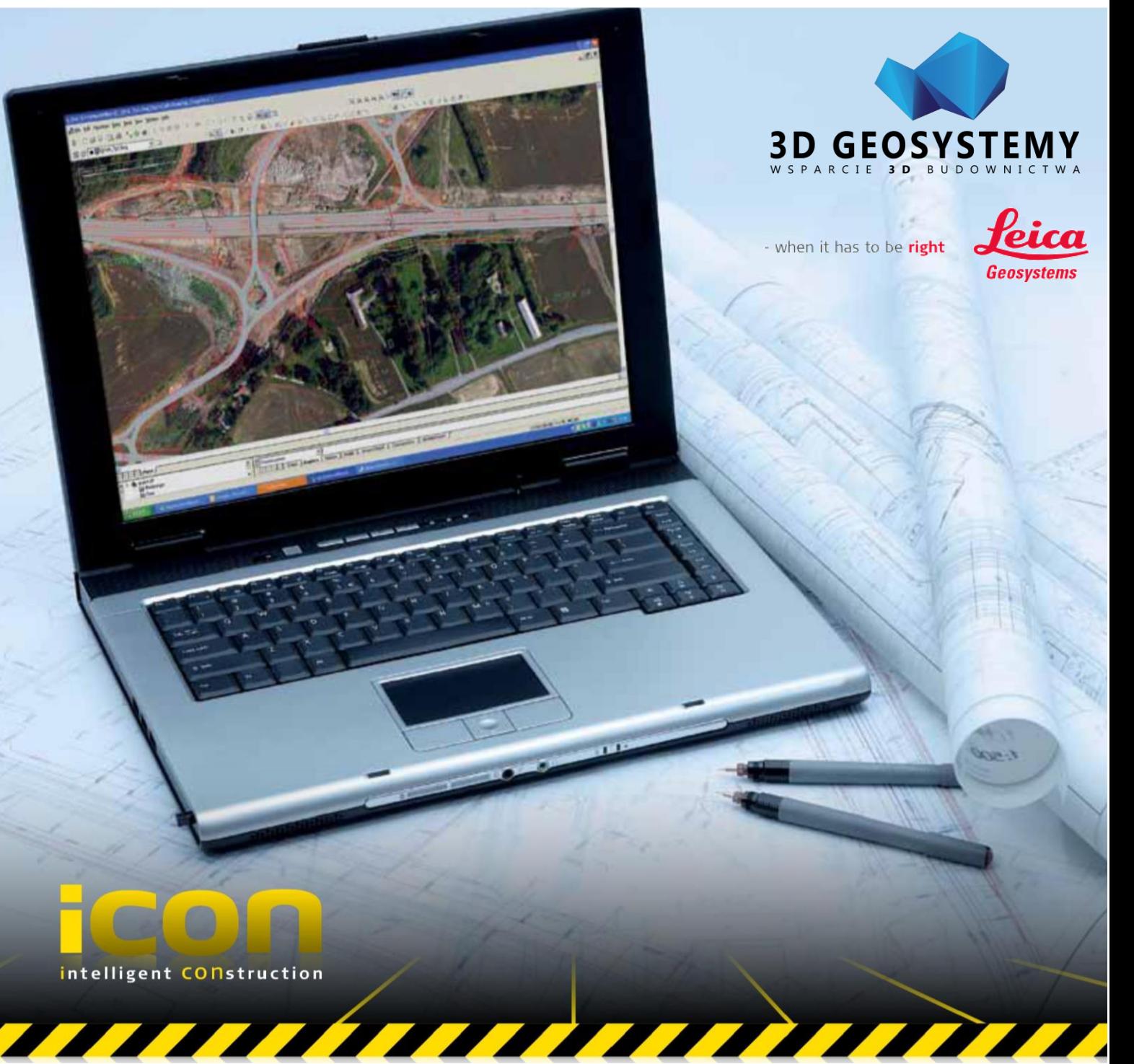

## **Podczytywanie obrazów rastrów skalibrowanych w innych programach**

**3D GEOSYSTEMY MICHAŁ JAŚKIEWICZ tel. kom.** +48 721 609 109 **NIP:** 579-183-72-79 ul. Makowa 20 **e-mail:** biuro@3dgeosystemy.pl **REGON:** 221530920 83-031 Różyny www.3dgeosystemy.pl

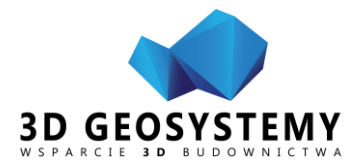

Program iCON Office obsługuje standard wpasowań (kalibracji) rastrów w systemie rozszerzeń z dopisaną literą "w" w plikach z parametrami wpasowania.

W takim systemie, kiedy raster ma przykładową nazwę i rozszerzenie: "Plan sytuacyjny.jpg", jego plik kalibracyjny powinien nazywać się "Plan sytuacyjny.jpgw" lub częściej "Plan sytuacyjny.jgw". Różne kombinacje

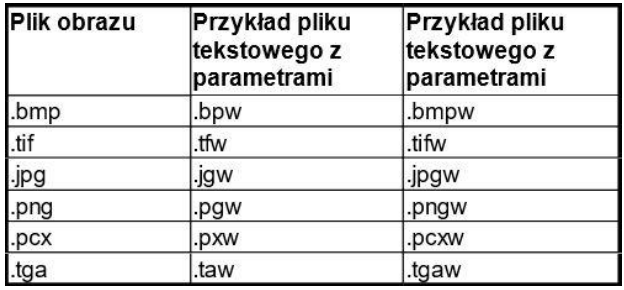

plików pokazane są w tabeli z prawej strony.

Wówczas plik rastra umieszczamy w dowolnym miejscu na dysku, lecz najlepiej w katalogu projektu (lub podkatalogu), zaś plik kalibracyjny kopiujemy do folderu globalnego programu, czyli najczęściej "Dokumenty publiczne\iCON Office\Global". Ścieżkę możemy znaleźć w ustawieniach swojego programu jak pokazano na obrazie poniżej.

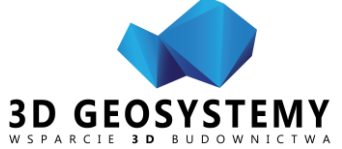

## Materiały szkoleniowe | 2020

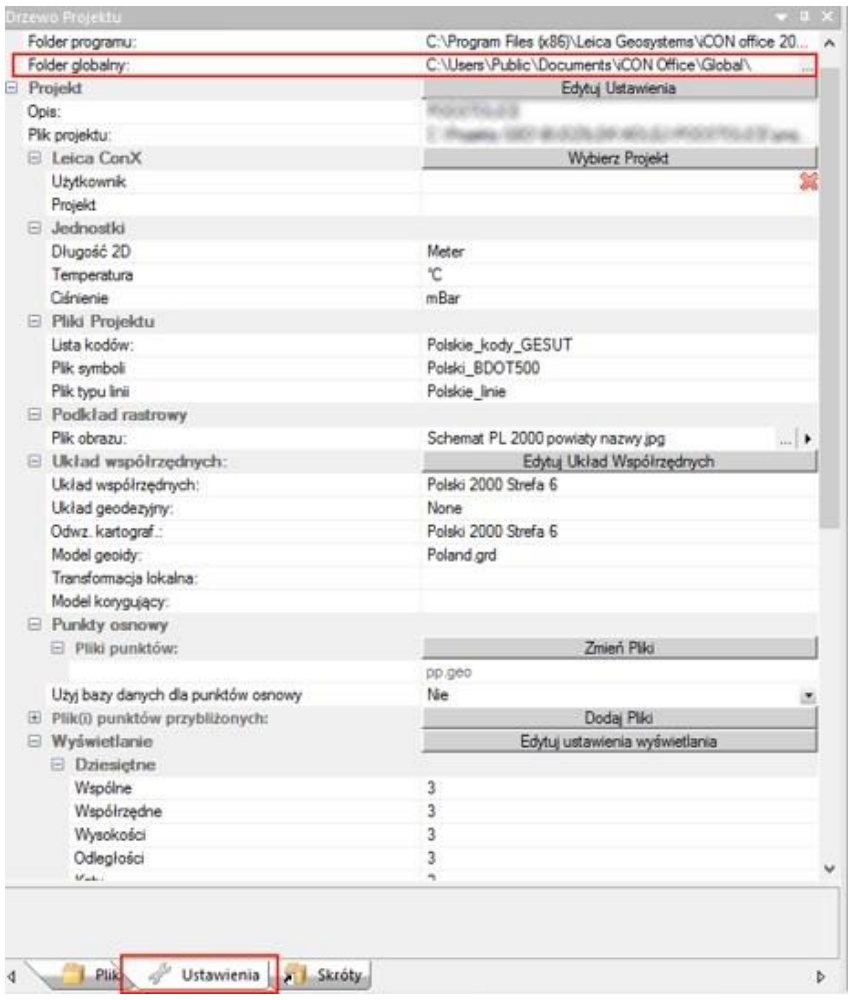

Następnie w Ustawieniach projektu wybieramy obraz rastra. To wszystko. Program tworzy sobie w jednej chwili kalibrację w swoim formacie tpf, w katalogu z rastrem.

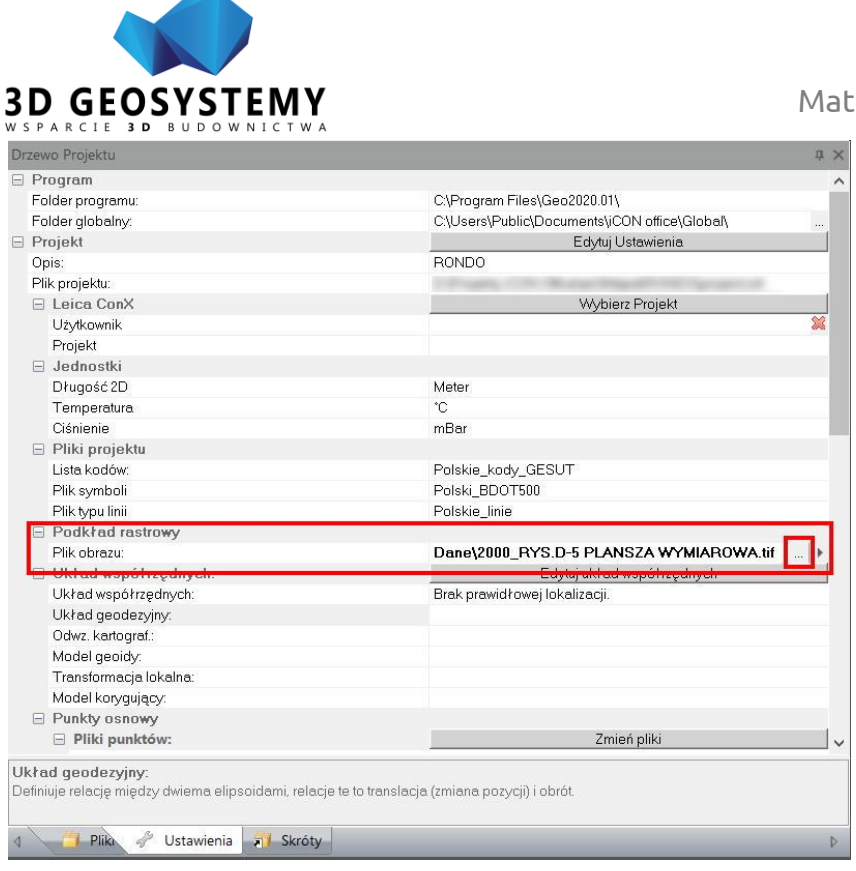

Obraz możemy włączać i wyłączać przyciskiem nad ekranem dowolnej grafiki 2D dowolnego rodzaju pliku. W ustawieniach modelu 3D (TRM) w widoku 3D również mamy możliwość rozpięcia rastra na modelu, co daje jeszcze większy obraz sytuacji projektowej.

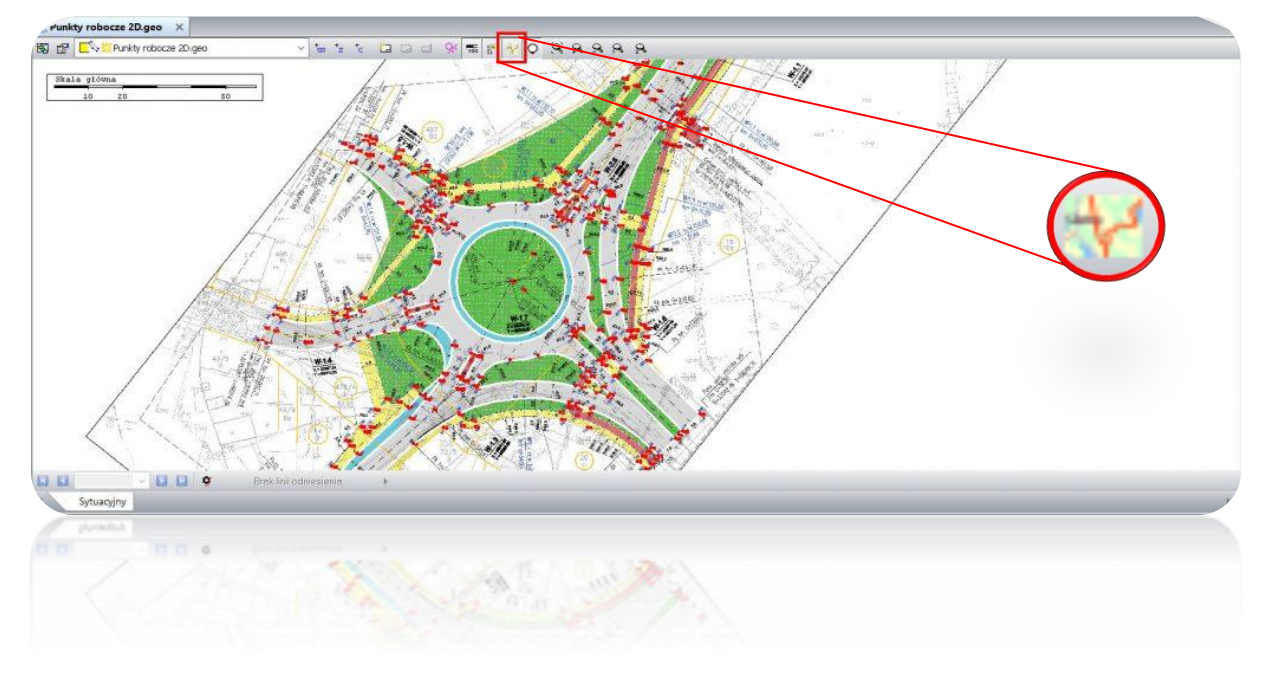

**[3D GEOSYSTEMY MICHAŁ JAŚKIEWICZ](http://iconoffice.pl/wordpress/wp-content/uploads/2019/09/Wl_wyl-rastra.jpg) tel. kom.** +48 721 609 109 **NIP:** 579-183-72-79

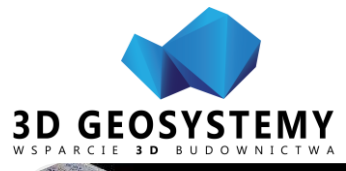

## Materiały szkoleniowe | 2020

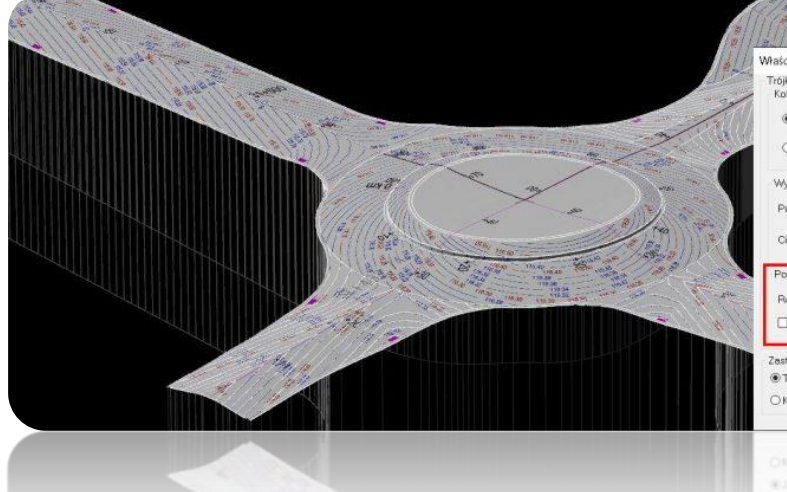

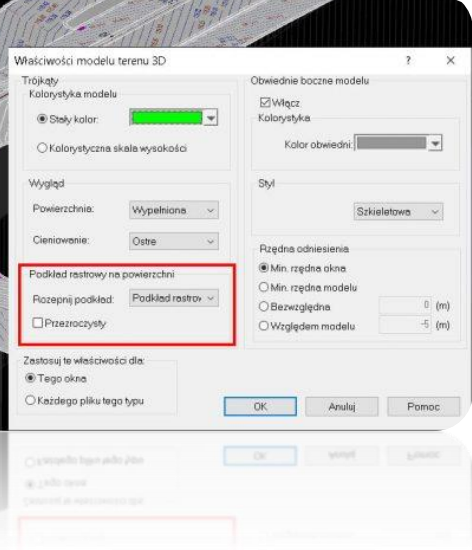

**3D GEOSYSTEMY MICHAŁ JAŚKIEWICZ tel. kom.** +48 721 609 109 **NIP:** 579-183-72-79 ul. Makowa 20 **e-mail:** biuro@3dgeosystemy.pl **REGON:** 221530920 83-031 Różyny www.3dgeosystemy.pl